# **How to Access the EPR-01 Estimating Plastic Repair Online Training Course**

# **Getting Set Up**

#### **Step 1:**

- Visit https://polyvance.tortal.net/

#### **Step 2A - Register:**

- Click the red "Register" button.
- When the registration box appears, fill in all of the information. If you want to receive I-CAR credits for the course, be sure to fill in your I-CAR number. Hit the "Register" button after filling in the information.

#### **Step 2B - Login:**

 - Enter your Username and Password into the box and click "LOGIN".

*Forgot your password? Select "Click here" and enter your username (you can opt to enter your email address instead).*

#### **Navigating to the Course**

#### **Step 1:**

 - On the red banner at the top, click the "Training" button.

#### **Step 2:**

 - Click "Self-Paced Online Learning" under the "Catalogs" section.

#### **Step 3:**

 - Click "EPR-01 Estimating Plastic Repair"

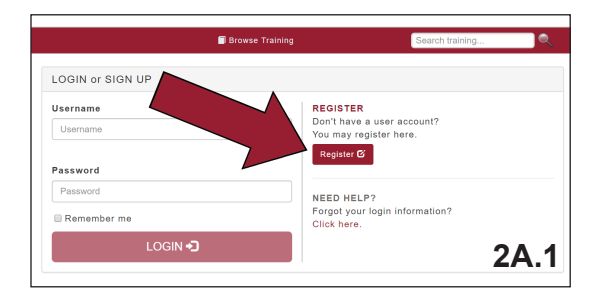

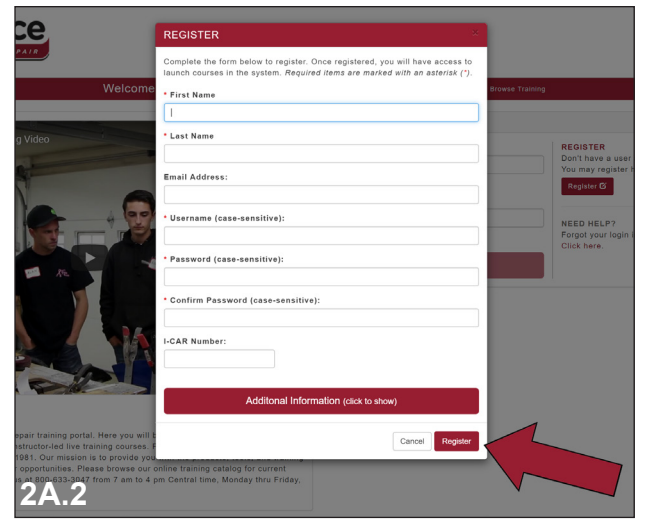

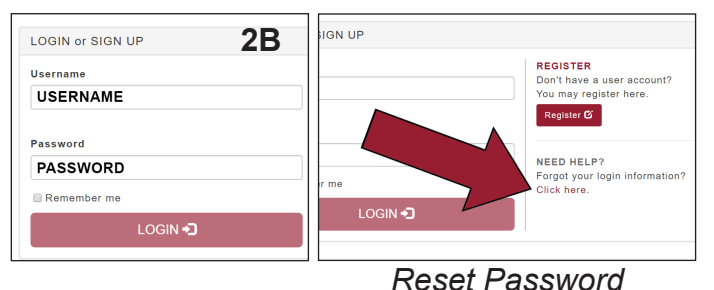

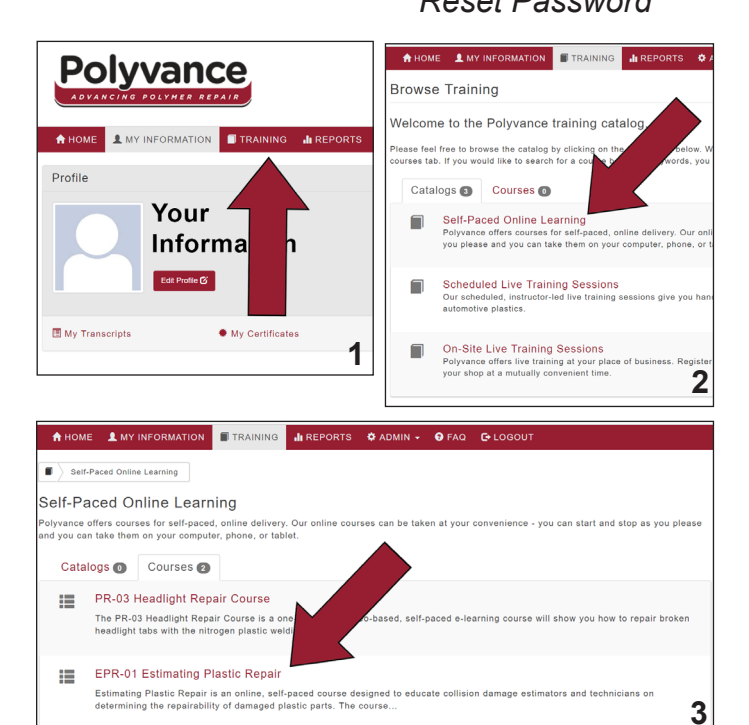

# **Accessing the Course**

## **Step 1A:**

- If you have a coupon code for the course, click the phrase "Enter Coupon Code" under the "Cost" section.
- Type the coupon code into the box that pops up and click "Enter".

### **Step 1B:**

 - If you need to pay for the course, select your payment method, click "Purchase & Enroll", and complete the purchase.

### **Step 2:**

- Once the payment or coupon has been accepted, the course will unlock. You should no longer see the words "Not Enrolled" for EPRM1. Instead, there will be a button that will allow you to launch the module.
- Launch the EPRM1 module.
- The lessons must be completed in order.
- Each lesson ends with a quiz. You must make a 70% on the quiz to be able to move on to the next lesson.
- All four modules must be completed in order for the course to be marked as completed. I-CAR credits are only given once the course is complete.

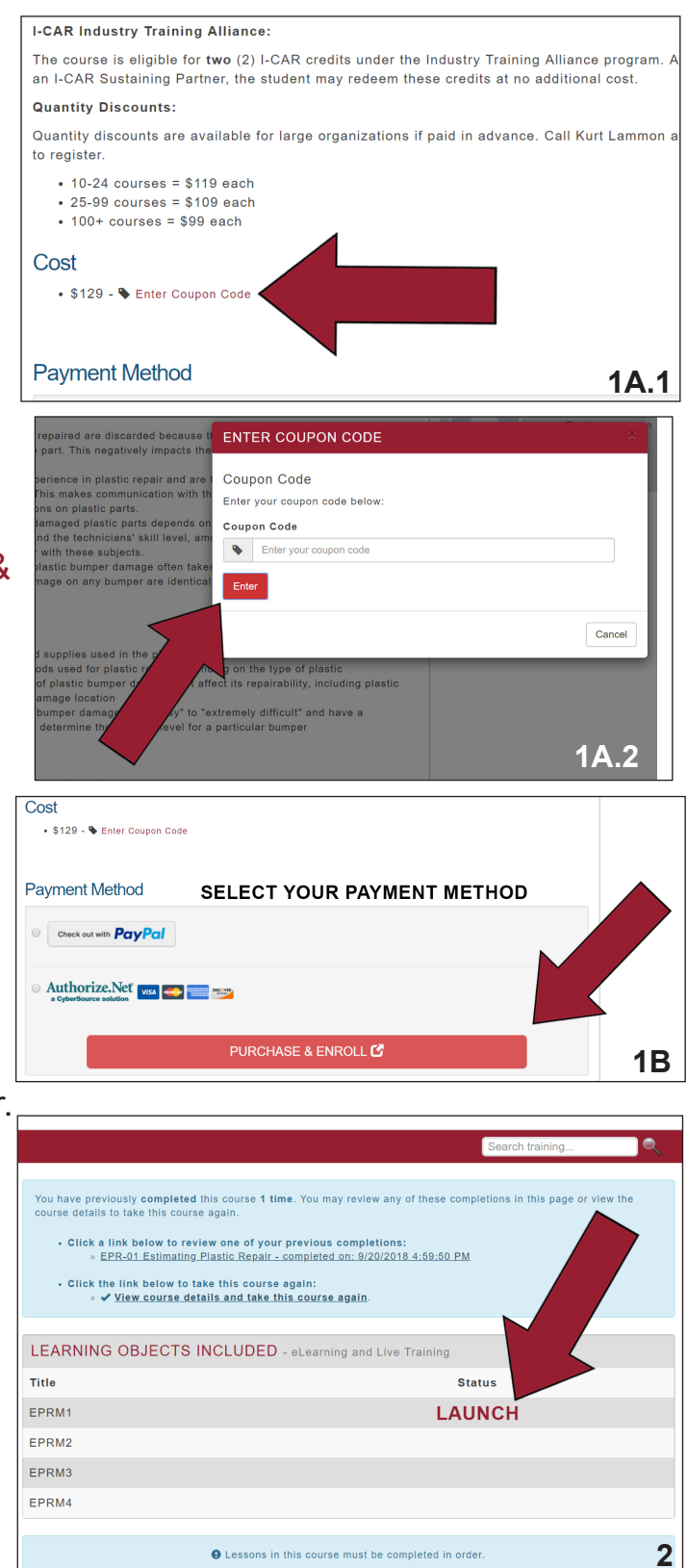

# **Returning to the Course**

### **Step 1A:**

- If you have stopped partway through the course and need to return to it, log in.
- You will be taken to the "My Information" page after logging in. Under "My Current Enrollments", select the "EPR-01 Estimating Plastic Repair" course.
- You will be taken back to the EPR-01 page and will be able to continue your course.

### **Step 1B:**

- If you would like to review the course after you have completed it, log in.
- You will be taken to the "My Information" page after logging in. Click the drop down arrow in the top right corner of the "My Current Enrollments" box, and click the word "Completed".
- You will be taken back to the EPR-01 page and will be able to review your course. Select the module you wish to review and click "GO".

*Alternately, if you are already logged in and on the EPR-01 page, you can review the course by clicking the EPR-01 link under the phrase "Click a link below to review one of your previous completions".*

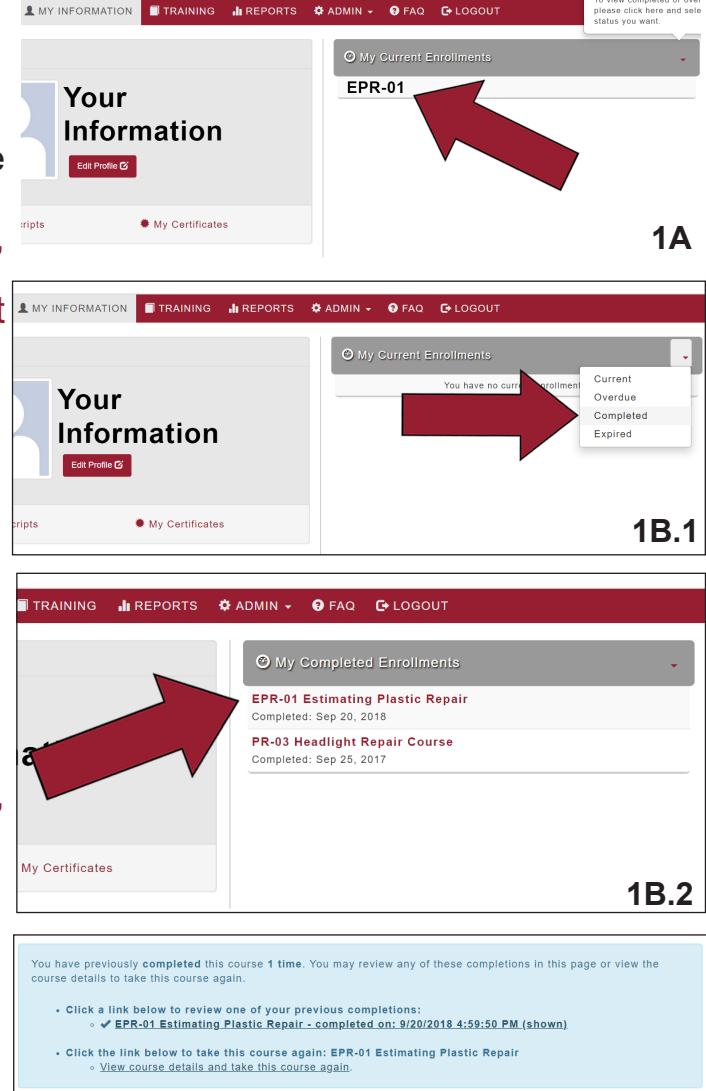

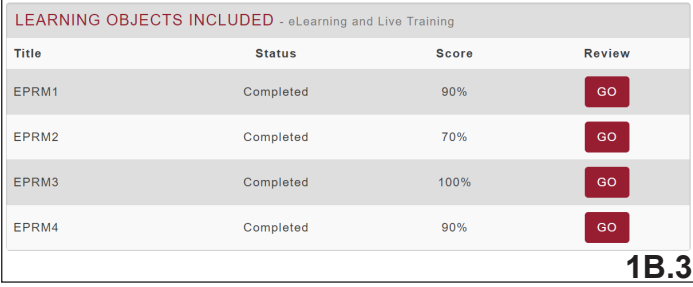

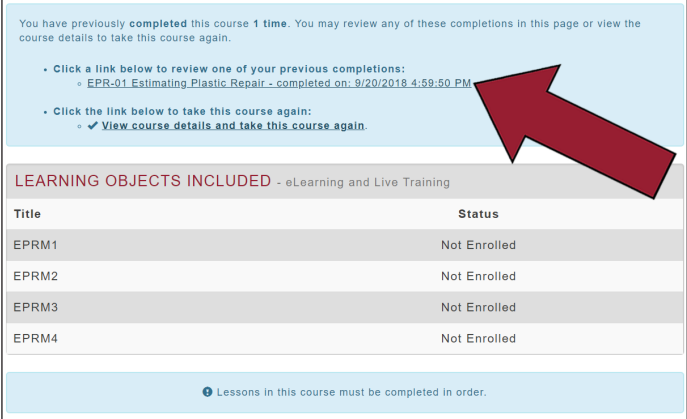

*Review previous completions*